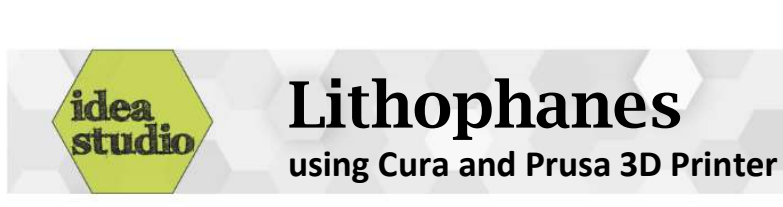

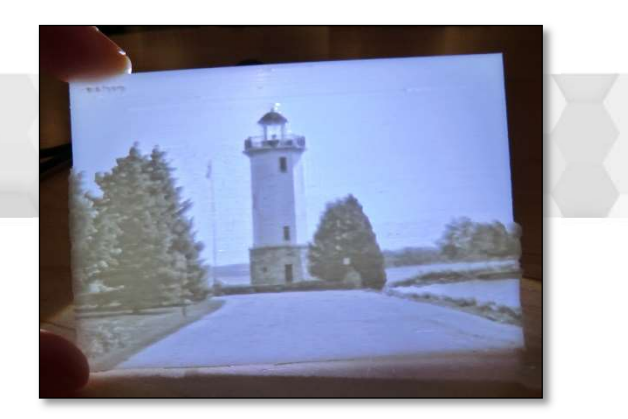

# 1. Find an image

- Search Google Images
- Black and white with high contrast works best

### 2. Save the image

- Right-click on the image and select "Save picture as"
- Note: The image default will save it to the "Downloads" folder

### 3. Open the image in Cura

- Under "Settings Printer" make sure Cura is configured to "Original Prusa i3 MK3"
- Under "File" select "Open File(s)"
- In the dialog box under "Downloads" find and open the saved file. This will bring up the "Convert Image" pop-up screen
- Make the following changes:
	- a. Change "Height" to 4 (this sets the thickness of the thickest region)
	- b. Change "Base" to 0.4 (this sets the thickness of the thinnest region)
	- c. Change "Width" and "Depth" to desired size in millimeters
	- d. Change "Lighter is higher" to "Darker is higher"
	- e. If the original picture is grainy, a slight amount of "Smoothing" can help
	- f. The final settings:

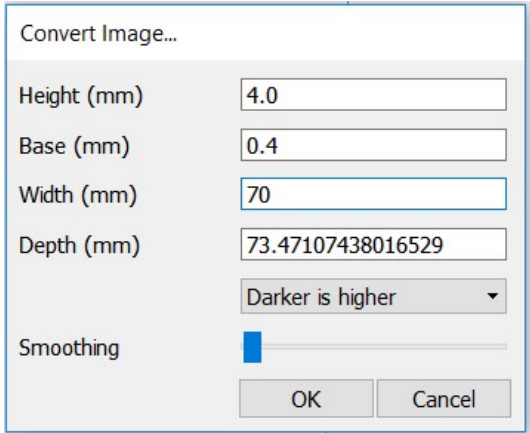

### 4. Rotate the image

- Select the image and choose the "Rotate" tool on the left-hand side of the screen
- Use the red hoop to rotate the image 90° so it stands on its edge

# 5. Adjust the print settings

- Choose "Custom" rather than "Recommended" Print Setup on the right-hand side of the screen
- Make the following changes:
	- a. Under "Quality" set "Layer Height" to 0.2mm
	- b. Under "Infill" set "Infill Density" to 100%
	- c. Under "Support" uncheck "Generate Support"
	- d. Set "Build Plate Adhesion" to either "Brim" or "Raft"
	- e. The final settings:

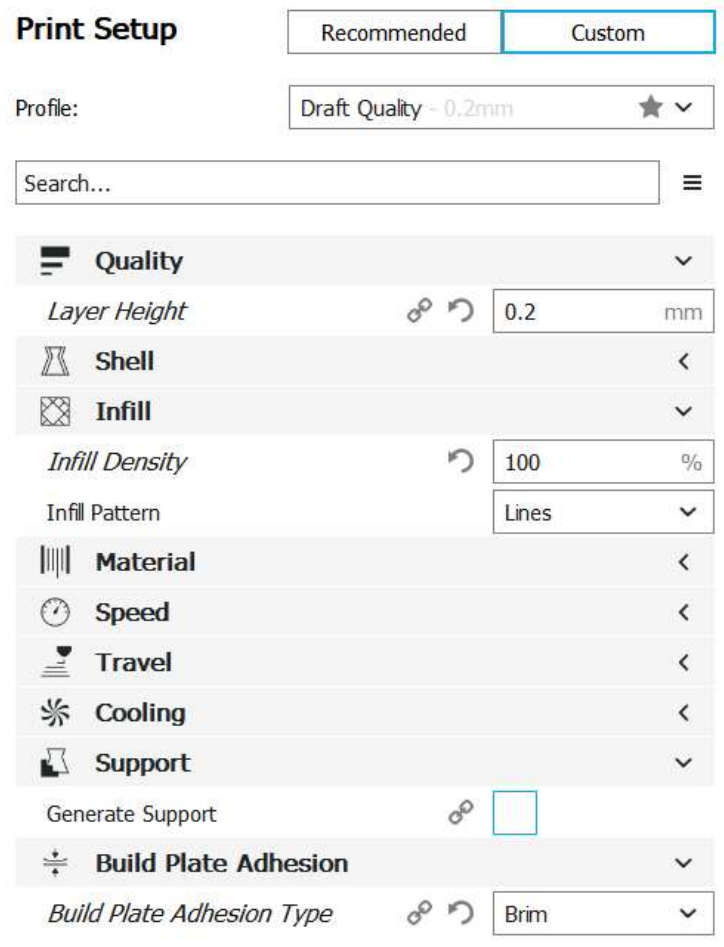

#### 6. Print the lithophane

- Take note of the print-time at the bottom right
- Save the file to a Prusa SD card
- The settings on this handout work best using a slightly translucent white filament, but feel free to experiment

To create more-advanced lithophanes, check out http://3dp.rocks/lithophane/